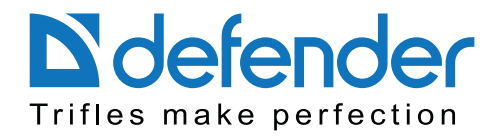

# **Software for mice Software for miceDefender Quick Point Defender Quick Point**

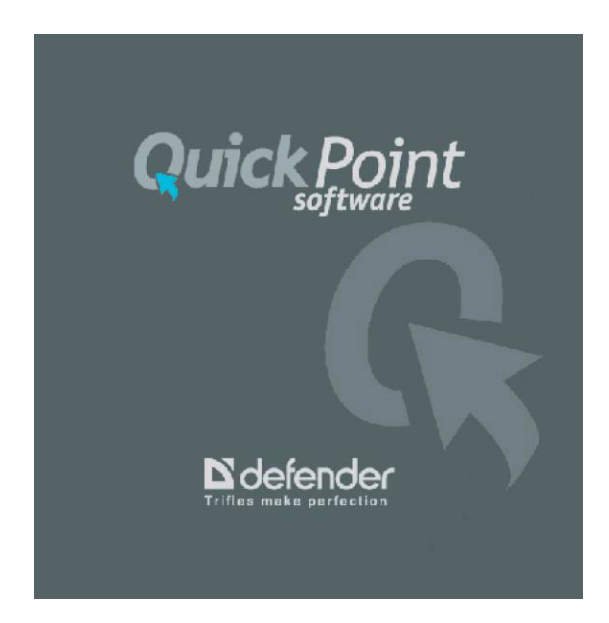

www.defender-global.com 1

# **Contents**

**Quick Point** 

Defender Quick-Point software for mice

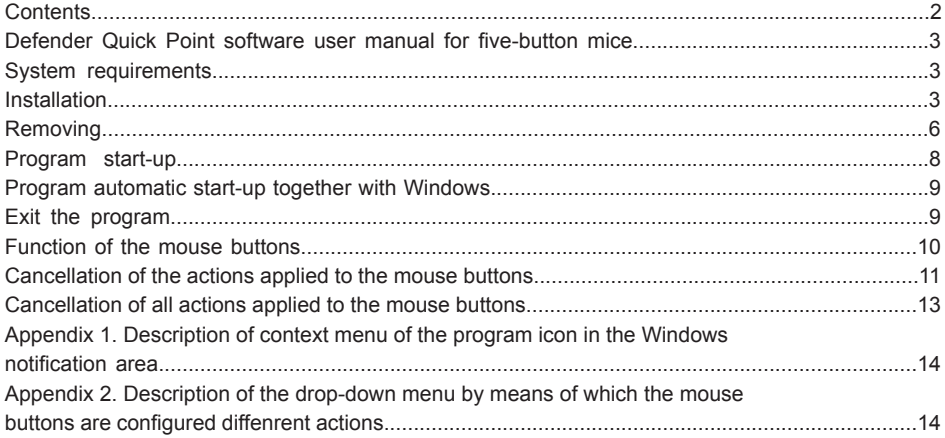

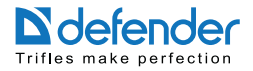

# **Defender Quick Point Software User Manual for Five Button Mice**

Defender Quick Point Software is to function various actions to the mouse buttons (see the list of possible actions in the paragraph "Annex 2" of this manual).

#### **System requirements**

OS: Windows XP, Windows Vista, Windows 7.

100Mb of spare disk space.

#### **Installation**

- 1. Close all active Windows applications.
- 2. Run "Quick Point.exe" file.

3. If user account control is on, then in Windows Vista the permission request of the installer to make changes to this computer will appear. Press the "Yes" button.

make changes to this computer will appear. Press the "Yes" button. If user account control is on, then in Windows Vista the permission request of the installer to

4. Press "Next" button in the appeared program window.

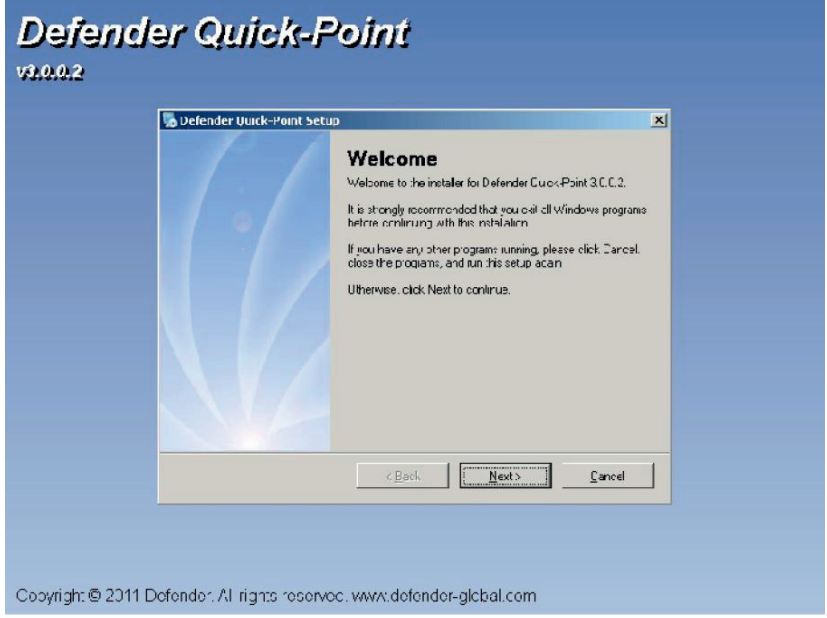

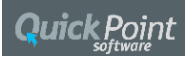

5. In the next appeared window enter the user name in the "Name" field (for example, "Administrator") and press "Next" button.

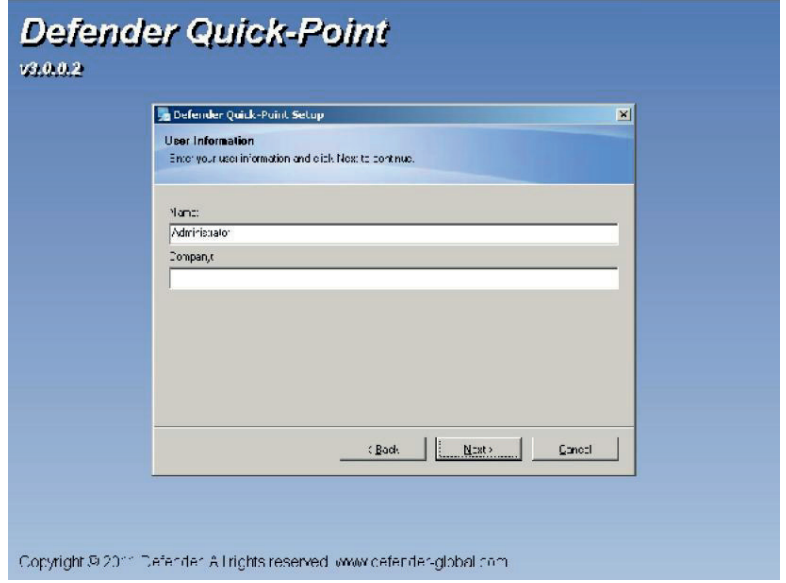

6. In the next appeared window select the folder where to install the program and press "Next" button.  $\mathsf{b}$ utton.

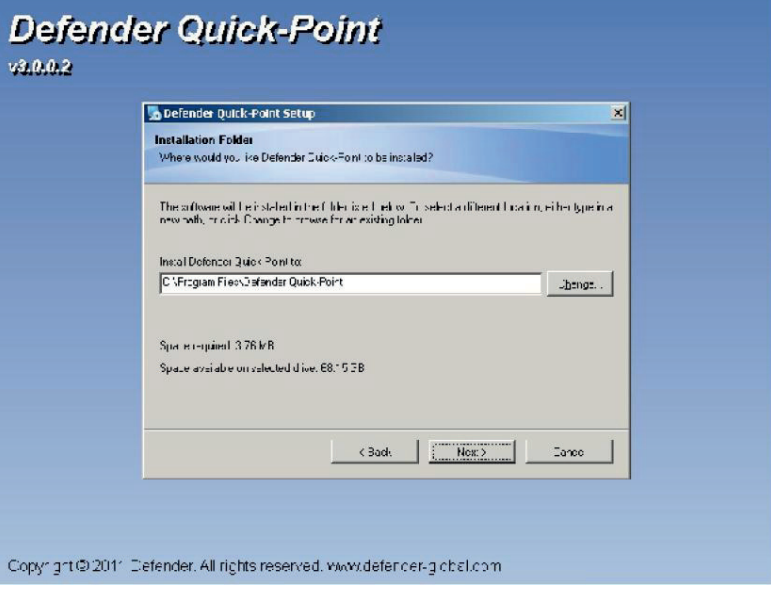

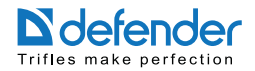

7. In the next appeared window select the shortcut folder, then using the option button select whether to install the shortcuts only for the current user or available for all users in the system and<br>press "Next" button.

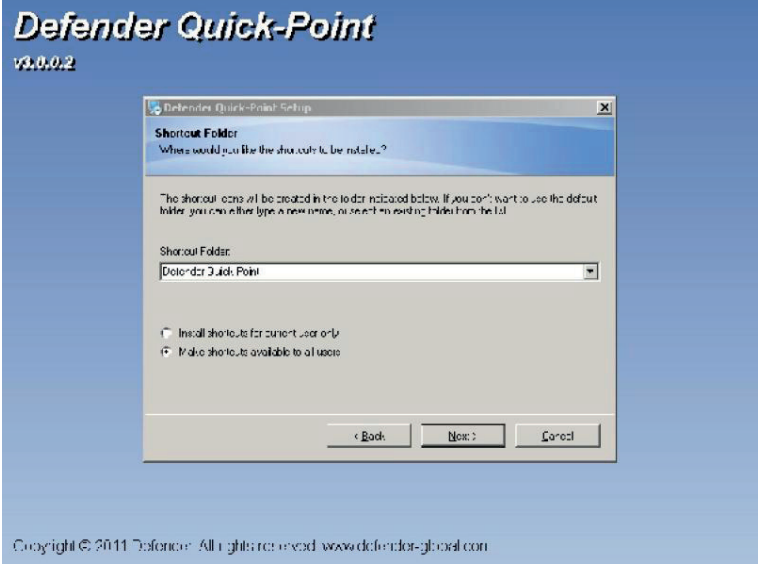

8. Press "Next" button in the next appeared program window. The installer will install Defender Quick Point software to the operating system.

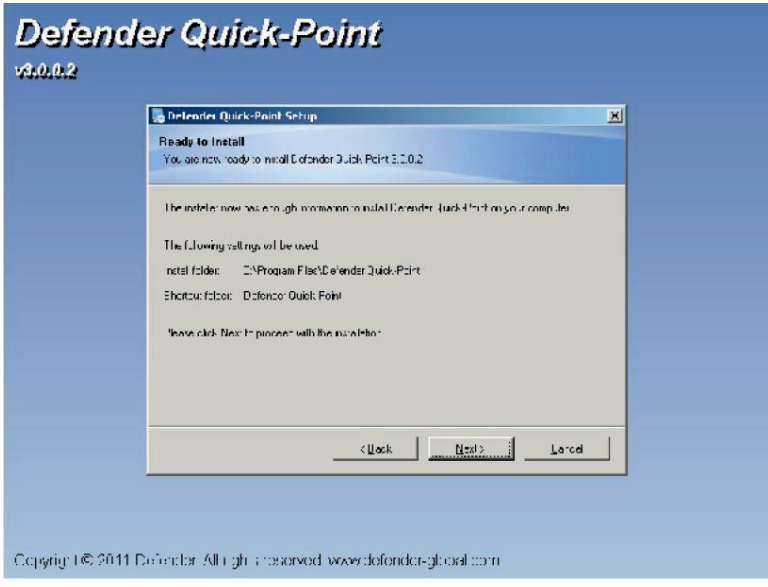

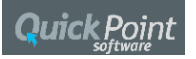

9. When the installation is complete, the Installation successful window will appear. Press "Finish" button to complete the installation.

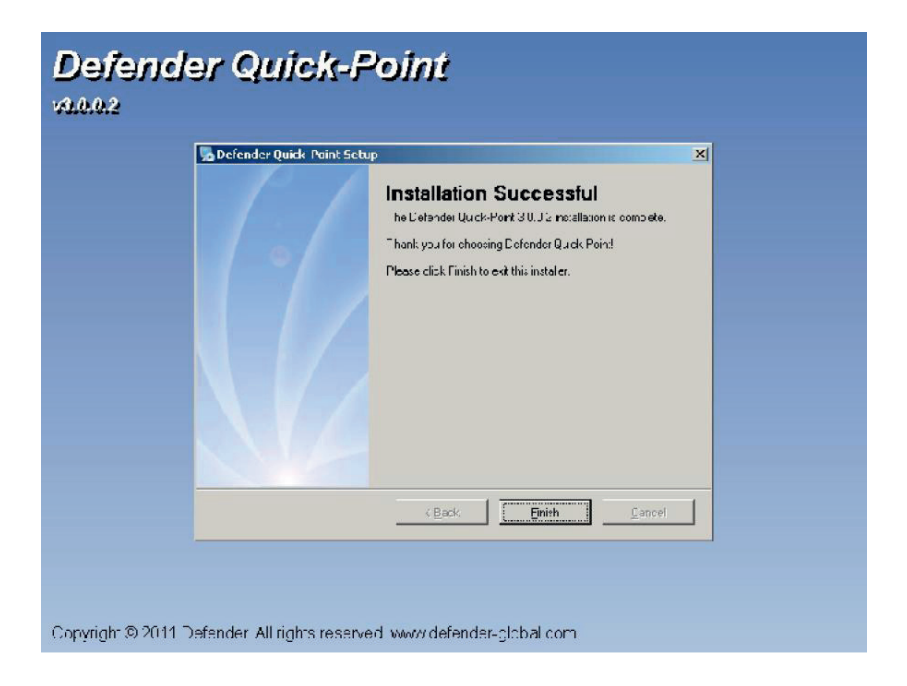

#### **Removing**

- 1. Exit Defender Quick Point program (see t he "Exit Application" paragraph of this manual).
- 2. Open the control panel.
- 3. Select the Programs and Components icon.
- 4. Select "Defender Quick Point" in the list of installed programs and press "Remove" button.
- 5. If Windows user account control is on, then the permission request to remove the application will appear. Press the "Next" button.
- 6. Press "Next" button in the next appeared program window. The program uninstallation will start.
- 7. When the uninstallation is complete, the uninstallation successful window will appear. Press "Finish" button to complete uninstallation.

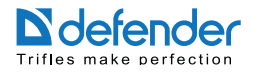

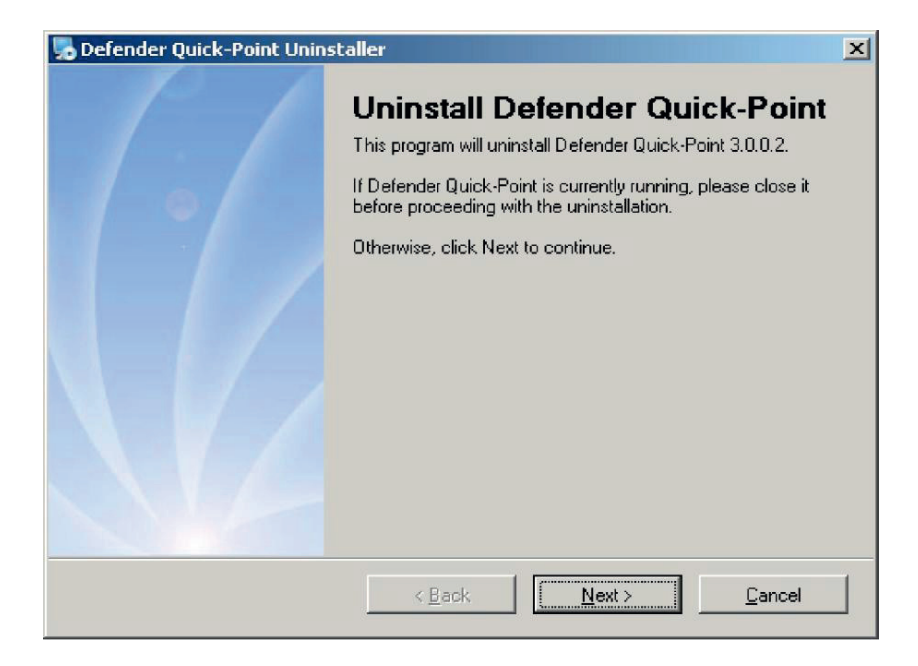

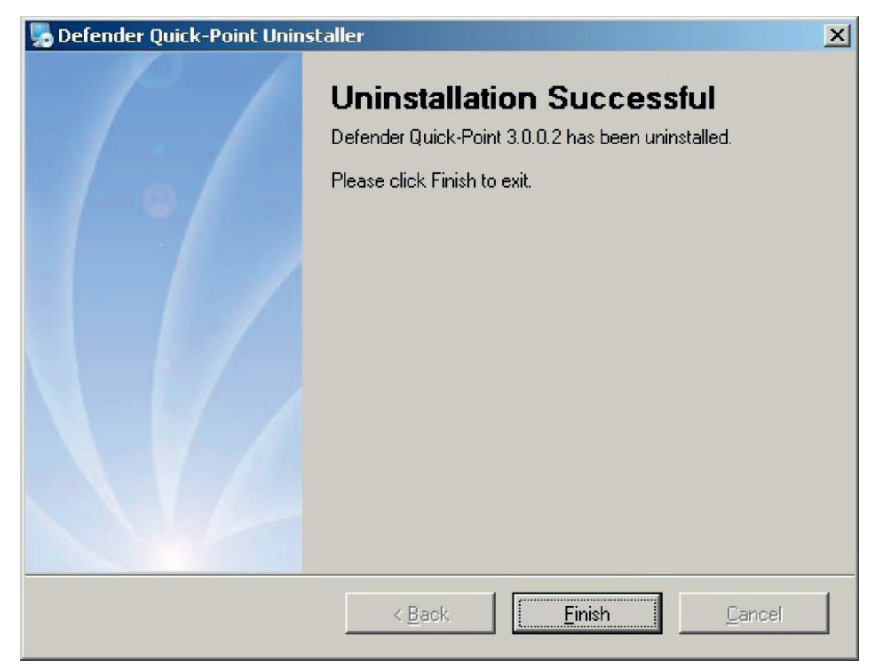

#### www.defender-global.com 7

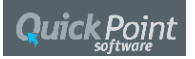

#### **Program start-up**

1. Press "Start" button (located in the bottomieft corner of the screen or on the keyboard). Then select "All Programs" menu option. Then select the program shortcut foldespecified on the sixth step of "Installation" parag shortcut.

2. Main program window will appear.

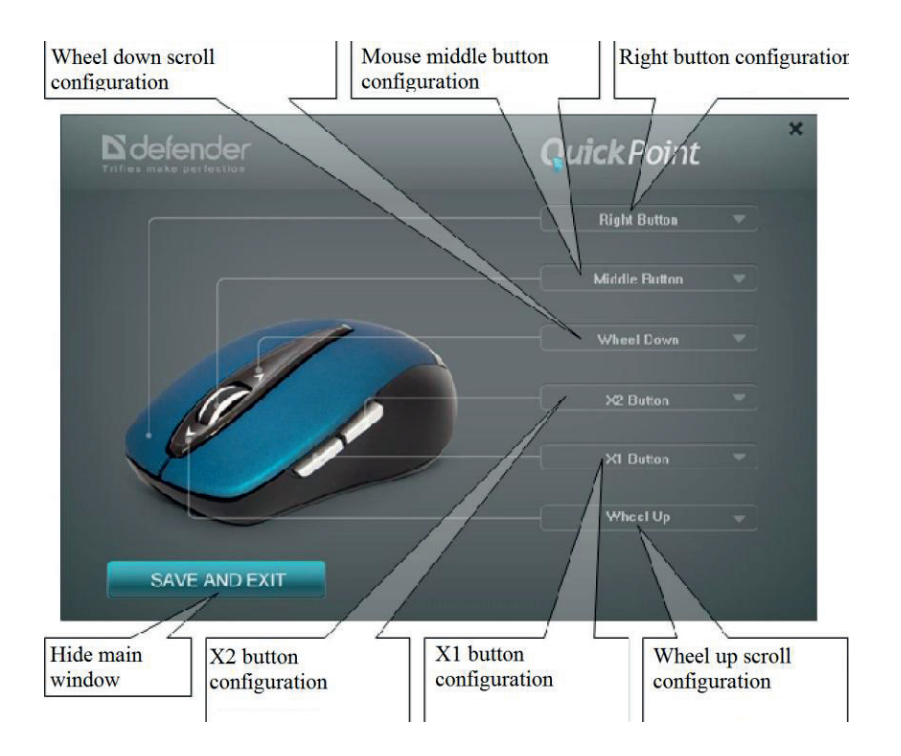

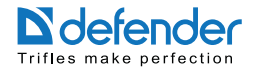

#### **Program automatic start-up together with Windows**

1. Click the right button of the mouse on the Defender Quick Point icon in the Windows notification.

2. In th appeared menu set the "Start With Windows" flag if the program is needed to be<br>automatically started up with Windows or reset the "Start With Windows" flag if the program is not needed to be automatically started up with Windows. automatically started up with Windows or reset the "Start With Windows" flag if the program

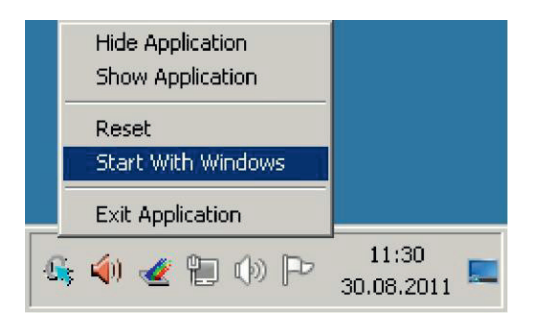

#### **Exit the program**

- 1. Click the right button of the mouse on the Defender Quick Point icon in the Windows notification area.
- 2. Select "Exit Application" in the appeared window.

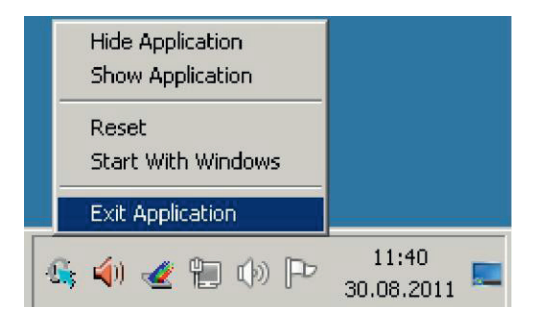

3. After exiting the actions configured to the mouse buttons will not function.

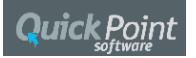

#### **Functioning of mouse buttons**

1. Run the program (see the "Program startup" paragraph of this manual).

2. Select the button to be configured the certain action (see the list of all possible actions in the "Annex 2" paragraph of this manual) and press the relevant button in the main program window. For "Annex 2" paragraph of this manual) and pressthe relevant button in the main program window. For example, let's assign to the scroll wheel button the action performed by the "Ctrl+O" keyboard combination, i.e. launching the standard system dialog to open the file in some programs. Functioning of other mouse buttons is the same.

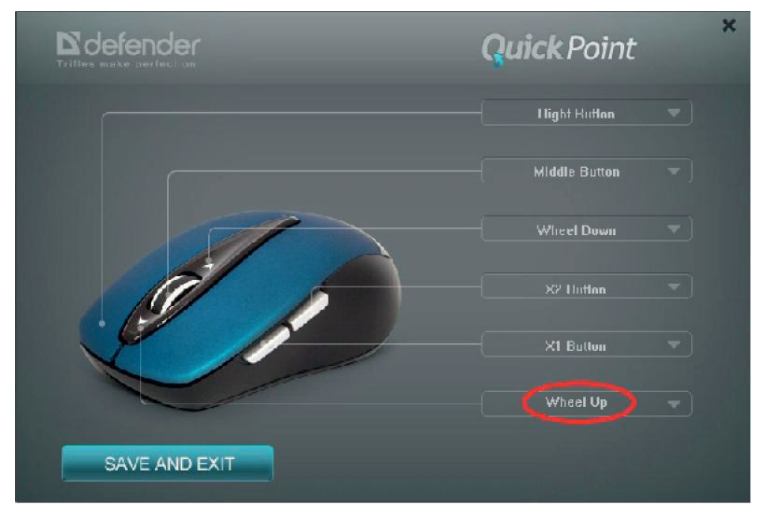

3. Select "Combination" > "Archives" - > "Open (Ctrl+O)" in the appeared menu.

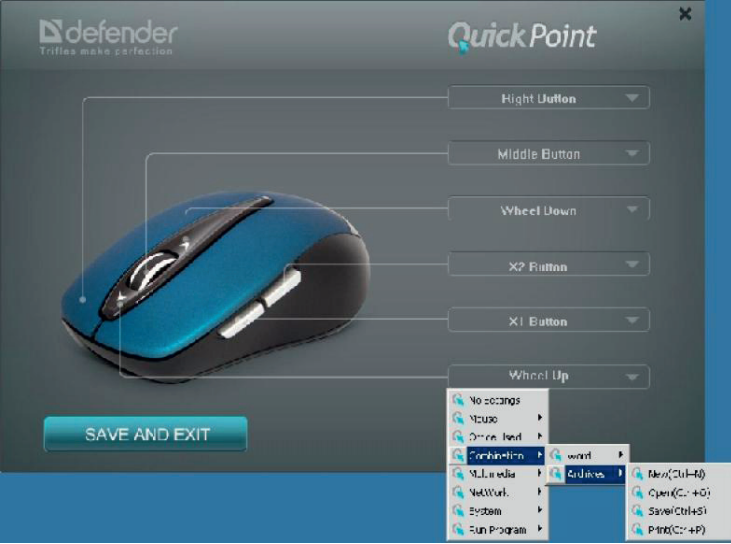

#### 10 www.defender-global.com

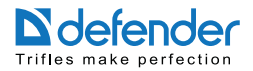

4. Now the main window button by means of which the configuration of the action of scrolling the wheel up shows the action configured to scrolling the wheel up: «Open».

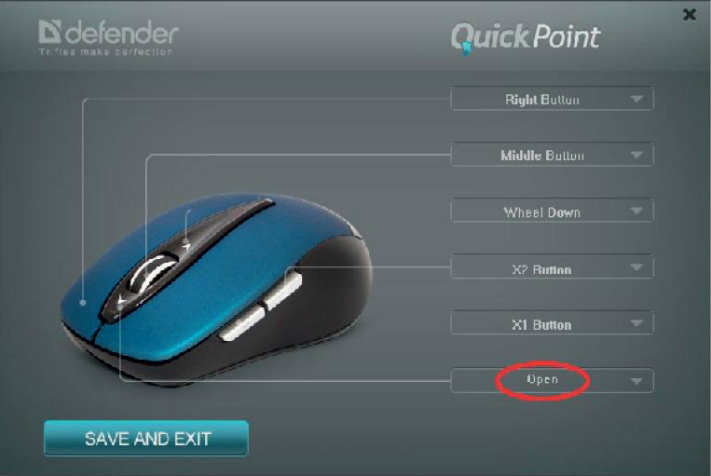

5. From now while scrolling the wheel up in the programs supporting the launch of the standard system dialog to open the file by the «Ctrl+O» keyboard combination this dialog will be launched.

#### **Cancellation of the actions configured to the mouse buttons**

1. Run the program (see the "Program startup" paragraph of this manual).

2. To cancel the action configured to the button, in the main program window press the button serving to configure actions to this button (see the second step of the "Program start-up" paragraph of this manual). For example, let's cancel the action configured to scroll the wheel up. The cancellation of the actions configured to other buttons is the same.

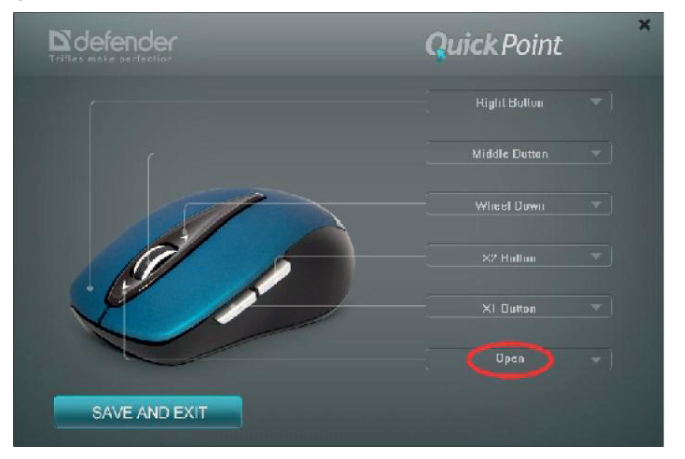

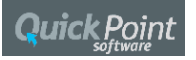

3. Select "No Settings" in the appeared window.

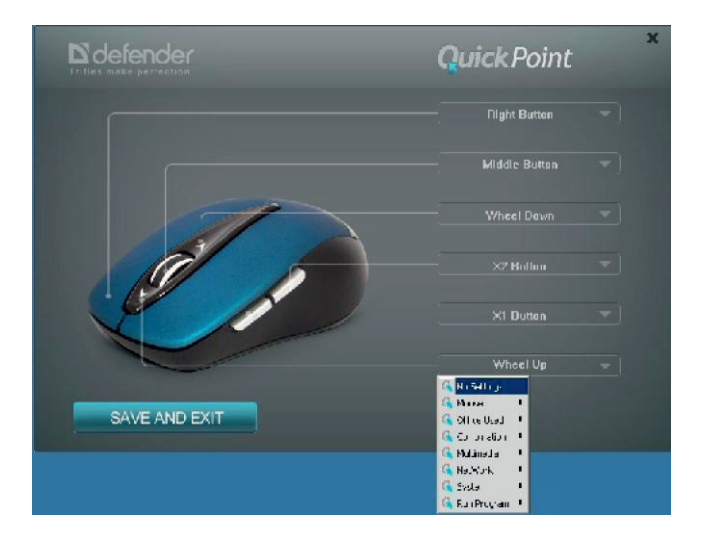

4. Now the main window button by means of which the configuring of the action of scrolling the wheel up shows the action configured to scrolling the wheel up on default: «Wheel Up».

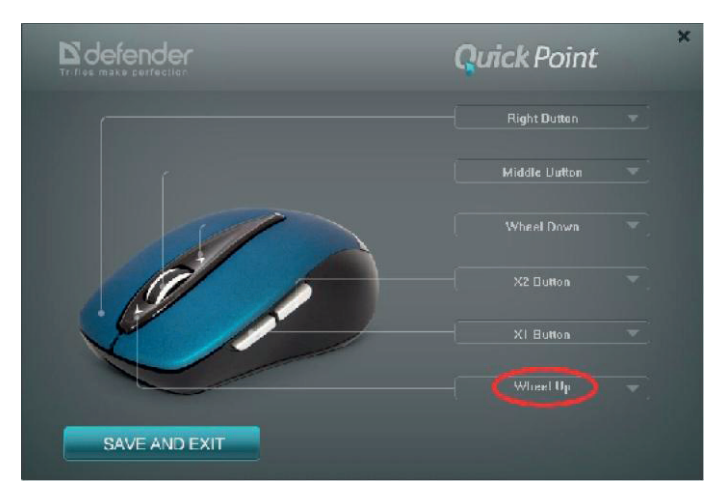

5. From now while scrolling the wheel up the action on default configured by the operating system, i.e. scrolling up, will be performed.

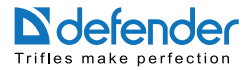

#### **Cancellation of all the actions applied to the mouse buttons**

1. Click the right button of the mouse on the Defender Quick Point icon in the Windows notification area.

2. Select "Reset" in the appeared window.

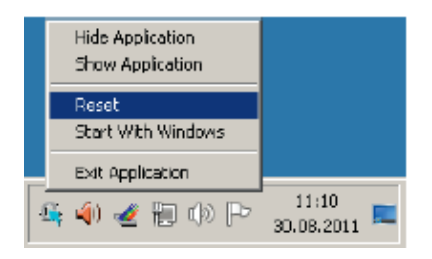

3. From now all the mouse buttons will take actions on default applied to these buttons by the operating system.

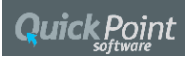

# **Appendix 1 Description of context menu of the program icon in the Windows notification area**

**"Hide Application"** To hide the main program window.

#### **"Show Application"**

To show the main program window.

#### **"Reset"**

To cancel all the actions configured to the buttons.

#### **"Start With Windows"**

To start the program automatically with Windows.

### **"Exit Application"**

To exit the program.

#### **Appendix 2. Description of the drop-down menu by means of which the buttons are configured by different actions.**

#### **"No Settings"**

To cancel the action applied to the button.

#### **"Mouse"**

To configure the button with the action performed by another button.

#### **"Left Button"**

To configure the button with the action performed by the left button.

# **"Right Button"**

To configure the button with the action performed by the right button.

#### **"Middle Button"**

To configure the button with the action performed by the middle button.

#### **"X1 Button"**

To configure the button with the action performed by the X1 button. **"X2 Button"**

To configure the button with the action performed by the X2 button. **"Wheel Up"**

To configure the button with the action performed by scrolling the scroll wheel

#### upward. **"Wheel Down"**

To configure the button with the action performed by scrolling the scroll wheel downward.

# **"Office Used"**

#### **"Zoom In"**

To configure the button with the action performed by the "+" keyboard button. **"Zoom Out"** 

To configure the button with the action performed by the "-" keyboard button.

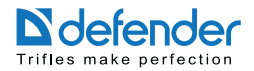

#### **"Paste Text"**

To configure the button with the action to paste the text from the clipboard.

# **"Run Software"**

To configure the button with the action to run the file selected by the user. **"Combination"**

To configure the button with the action performed by a certain keyboard combination.

#### **"Word"**

### **"Cut (Ctrl+X)"**

To configure the button with the action performed by the "Ctrl+X" keyboard combination, i.e. to move to the clipboard in the programs supporting such action.

#### **"Copy (Ctrl+C)"**

To configure the button with the action performed by the "Ctrl+X" keyboard combination.  $i \in \mathbb{R}$ copy to the clipboard in the programs supporting such action.

#### **"Paste (Ctrl+V)"**

To configure the button with the action performed by the "Ctrl+V" keyboard combination, i.e. to paste to the clipboard in the programs supporting such action.

#### **"Delete (Del)"**

To configure the button with the action performed by the "Del" button.

#### **"Search (Ctrl+F)"**

To configure the button with the action performed by the "Ctrl+F" keyboard combination, i.e. to launch the search dialog in the file in the programs supporting such action.

#### **"Select All (Ctrl+A)"**

To configure the button with the action performed by the "Ctrl+A" keyboard combination, i.e. to select the whole document in the programs supporting such action.

#### **"Redo (Ctrl+Y)"**

To configure the button with the action performed by the "Ctrl+Y" keyboard combination,  $\epsilon$ , to redo the last cancelled action in the programs supporting such action.

#### **"Undo (Ctrl+Z)"**

To configure the button with the action performed by the "Ctrl+Z" keyboard combination;  $\epsilon$  to cancel the last change in the programs supporting uch action.

#### **"Archives"**

#### **"New (Ctrl+N)"**

To configure the button with the action performed by the "Ctrl+N" keyboard combination, i.e. to launch the standard system dialog to open the file in the programs supporting such action. **"Open (Ctrl+O)"**

To configure the button with the action performed by the "Ctrl+O" keyboard combination,  $\mathbf{r}_{1}$  to launch the standard system dialog to open the file in the programs supporting such action. **"Save (Ctrl+S")**

To configure the button with the action performed by the "Ctrl+S" keyboard combination,  $\epsilon$ , to launch the standard system dialog to save the files in the programs supporting such action.

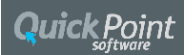

### **"Print (Ctrl+P)"**

To configure the button with the action performed by the "Ctrl+P" keyboard combination, i.e. to launch the standard system dialog to send the files to print in the programs supporting such action.

### **"Multimedia"**

To configure the button to launch or control of various functions of Windows Media Player.

#### **"Media Player"**

To launch the Windows Media Player. **"Previous Track"**

To go to the previous element of the playlist.

# **"Next Track"**

To go to the next element of the playlist. **"Stop"** 

To stop playing. **"Play/Pause"** 

To start playing, to pause playing or to renew playing. **"Mute"** 

To mute or to unmute the sound. **"Volume Up"**

To increase the volume. **"Volume Down"**

To decrease the volume.

#### **"Network"**

To configure the button with certain actions in the web-browser.

**"Back"** 

To go to the previous page.

# **"Forward"**

To go to the next page. **"Stop"**

To stop loading the page. **"Refresh"**

To refresh the current page. **"Search"** 

To go to the search window in the search systems in the Mozilla Firefox web-browser. **"Favorites"** 

To show or to hide the web-browser sidebar.

### **"Home Page"**

To run the web-browser on default or if it already runs go to the web-browser's home page. **"Mail"**

To run the mail program on default.

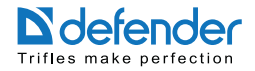

# **"System"**

# **"Calculator"**

To configure the button to launch "Calculator" program.

# **"My computer"**

To configure the button to launch "Explorer" program.

# **"Stand By"**

To configure the button to turn the computer to the stand-by mode. **"Sleep"**

To configure the button to move the computer to the sleep mode. **"Shutdown"**

To configure the button to switch the computer off.

# **"Run Program"**

To configure the button with any macros. The definitions of the macros are in the ScriptMacros subfolder of the folder where the program is installed.

# **"TRIPLE SHOT"**

To make three shots in Counter Strike game.

# **"CS\_REVERSE"**

To reverse to more than 180 degree in Counter Strike game.

# **"CS\_4 SHOT"**

To make four shots in Counter Strike game.

# **"CS\_MULTI SHOT (40 ms)"**

While using automatic weapon to make multi triple shots in Counter Strike game.

# **"CS\_AUTOMATIC SHOT**"

While using automatic weapon to make automatic five shots with kick compensation in Counter Strike game.

### **"OFFICE\_DOUBLECLICK"**

Double left click.

# **"LEFT-BUTTOM DBLCLICK"**

Double left click.

# **"WC3\_SELECT IDLE WORKER"**

To select the idle worker in Warcraft 3 game.

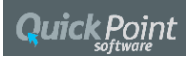